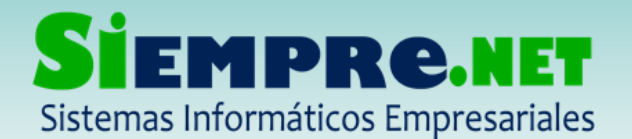

## PASOS PARA ACTUALIZAR ESTUDIANTES EN LA PLANILLA

Lo primero que se debe tener en cuenta, es que para que un estudiante aparezca en la planilla de calificaciones, debe estar previamente matriculado en el grupo correspondiente. Este proceso de matrícula se hace desde el modulo administrativo. Ahora, si ya el estudiante se encuentra debidamente matriculado, los pasos a seguir para que aparezca en la planilla de calificaciones; son los siguientes:

1. Verificar que el estudiante ya se encuentre matriculado. Para verificar la matrícula del estudiante, buscamos en el menú ESTUDIANTES en la opción BUSCAR ESTUDIANTES.

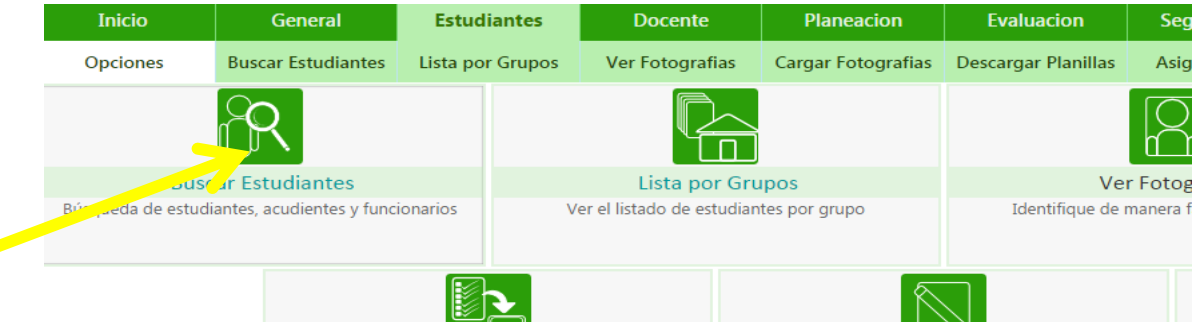

2. En esa opción escribimos el nombre del estudiante y le damos BUSCAR. De esta forma corroboramos que el estudiante si este en el grupo correspondiente.

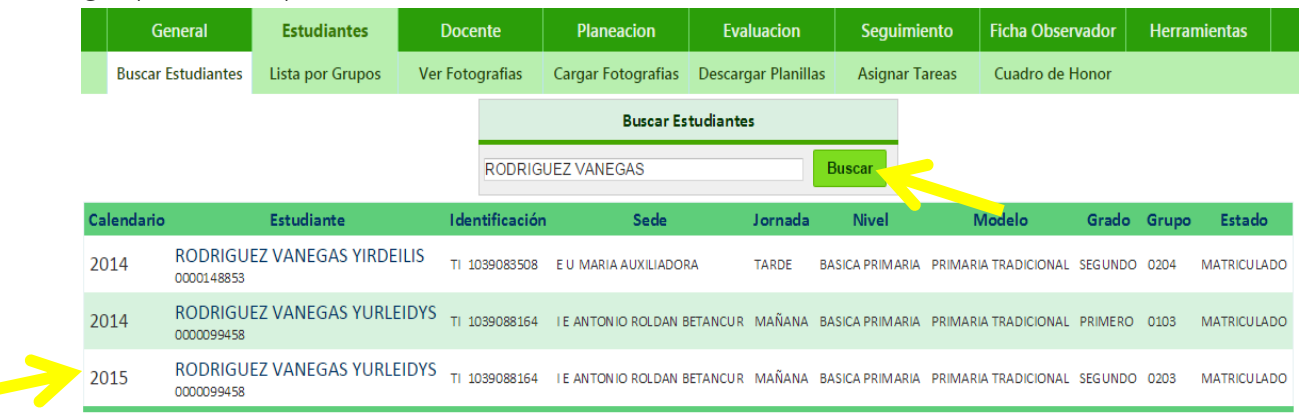

¡Trabajamos para construir un mundo de soluciones! Cr. 45 No. 55-08 Calle del INER – Necoclí Antioquia – Tel. 8214909 – Cel. 3137672165 Web: [http://www.siempre.net.co](http://www.siempre.net.co/) – Email: siempre.net@gmail.com

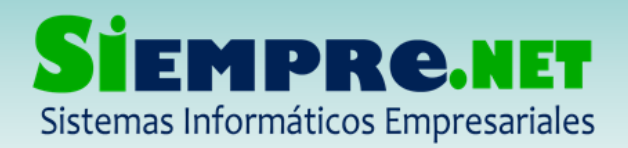

- 3. Después de confirmar la matricula del estudiante, procedemos a actualizar la planilla de calificaciones para que aparezca el estudiante.
- 4. Estando en la planilla de calificaciones, le damos en la opción que dice GENERAR PLANILLA no importa que ya se haya calificado a los demás estudiantes, ya que las calificaciones se conservan. Esta opción tiene como función actualizar los estudiantes en la planilla.

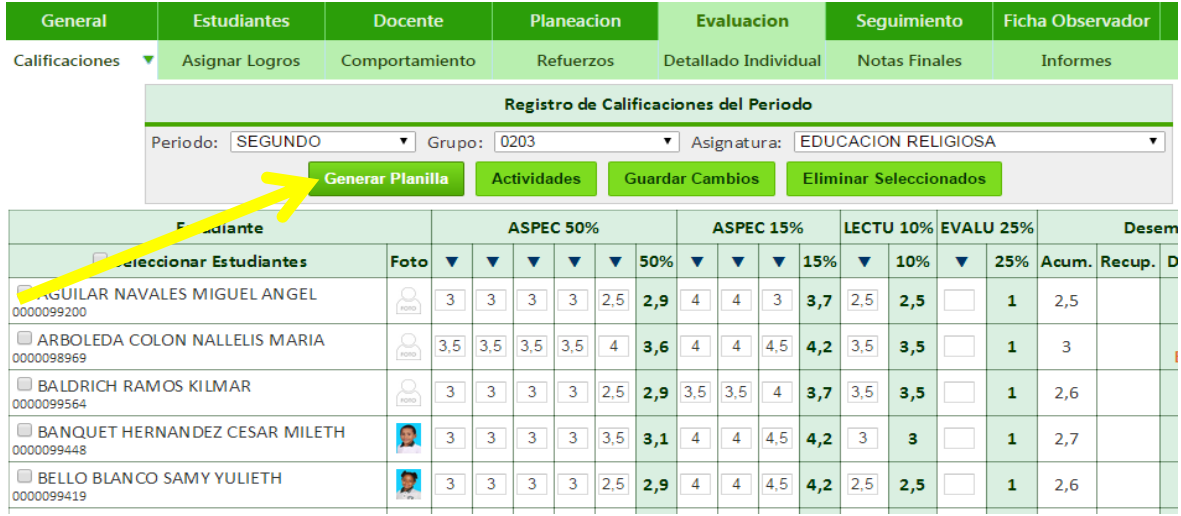

5. Después de generar nuevamente la planilla el estudiante debe a aparecer en el listado listo para el ingreso de calificaciones.

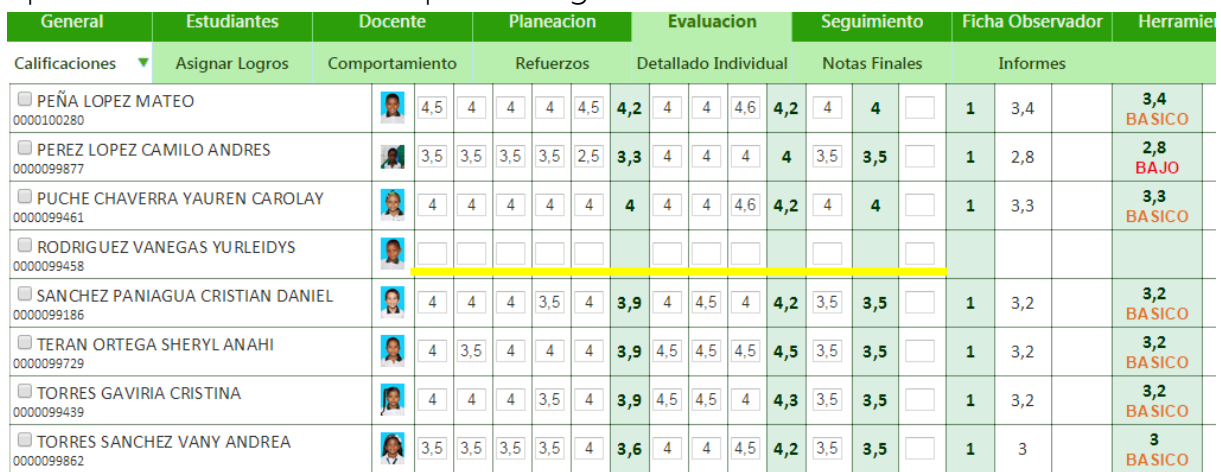

## ¡Estamos para servirle!

¡Trabajamos para construir un mundo de soluciones! Cr. 45 No. 55-08 Calle del INER – Necoclí Antioquia – Tel. 8214909 – Cel. 3137672165 Web: [http://www.siempre.net.co](http://www.siempre.net.co/) – Email: siempre.net@gmail.com

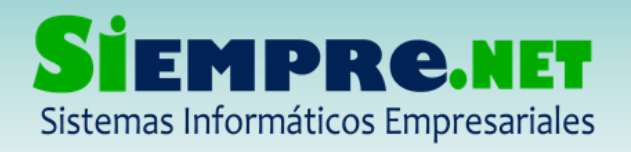

## EDUIN MANUEL PEÑATA ROMERO NIT: 98600643-7 - Régimen Simplificado Registro Mercantil No. 63047 – Marzo 2011

¡Trabajamos para construir un mundo de soluciones! Cr. 45 No. 55-08 Calle del INER – Necoclí Antioquia – Tel. 8214909 – Cel. 3137672165 Web: [http://www.siempre.net.co](http://www.siempre.net.co/) – Email: siempre.net@gmail.com